# **Collaborative modeling**

Team members can individually develop separate parts of a single model and then merge them together to form a complete model. In comparison to individual modeling, collaborative modeling is more effective and produces better results because each member employs his/her best skills and experience.

No Magic offers you two servers for your team's collaboration:

- [Teamwork Cloud](https://docs.nomagic.com/display/MD190SP2/Using+Teamwork+Cloud)
- **[MagicDraw Teamwork Server](https://docs.nomagic.com/display/MD190SP2/Using+Teamwork+Server)**

Both servers provide a repository for storing projects and users. They also support the management of users' permissions as well as sharing and versioning projects.

Projects stored in the server repository can be accessed through the network from multiple clients who have MagicDraw or any Cameo Suite product installed. Different users, depending on their role in a team or enterprise, can have different permissions to the projects.

The same model or even the same diagram can be accessed and modified in parallel. Every user may instantly obtain the newest version of the model as well as commit his/her own changes.

## <span id="page-0-0"></span>**Basic concepts**

For better understanding further material, get acquainted with basic concepts of collaborative modeling.

<span id="page-0-14"></span><span id="page-0-13"></span><span id="page-0-12"></span><span id="page-0-11"></span><span id="page-0-10"></span><span id="page-0-9"></span><span id="page-0-8"></span><span id="page-0-7"></span><span id="page-0-6"></span><span id="page-0-5"></span><span id="page-0-4"></span><span id="page-0-3"></span><span id="page-0-2"></span><span id="page-0-1"></span>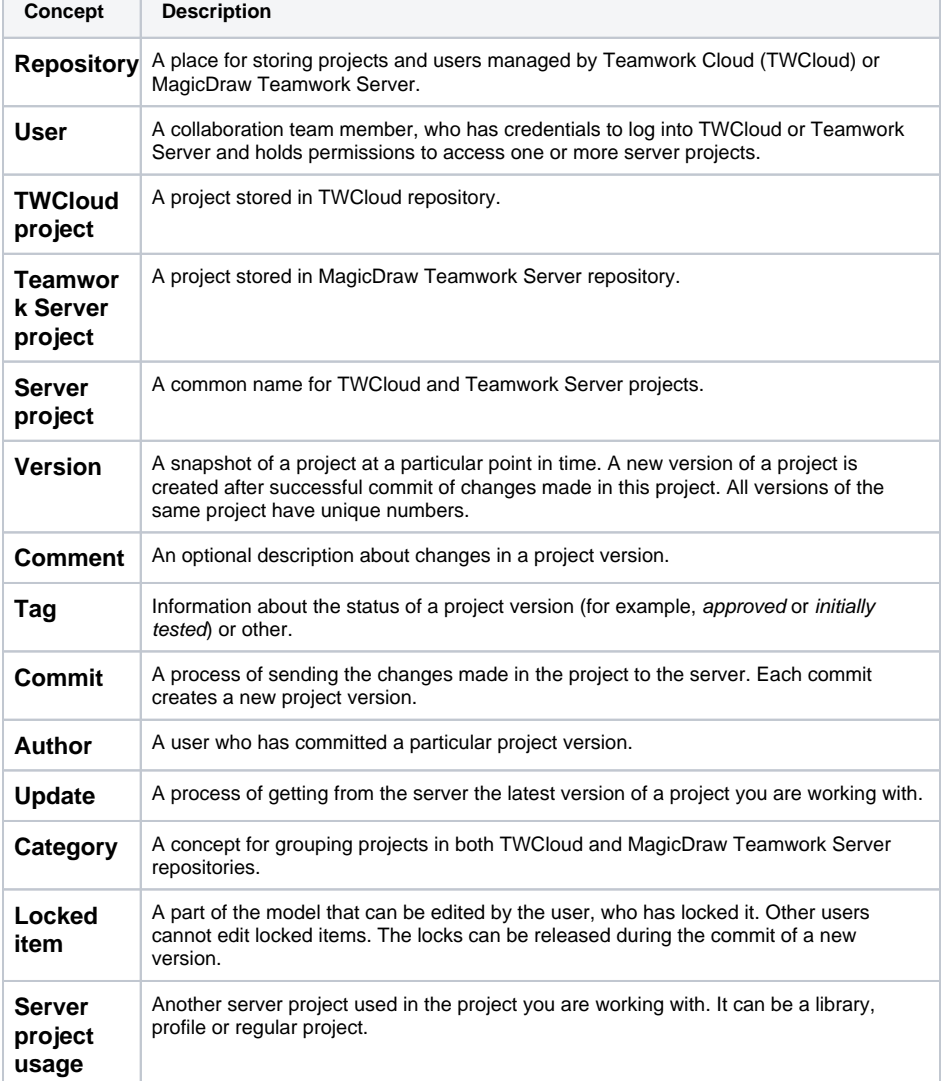

### **On this page** [Basic concepts](#page-0-0) <sup>o</sup> [Repository](#page-0-1) <sup>o</sup> [User](#page-0-2) [TWCloud project](#page-0-3) <sup>o</sup> Teamwork Server [project](#page-0-4) <sup>o</sup> [Server project](#page-0-5) [Version](#page-0-6) <sup>o</sup> [Comment](#page-0-7)  $\circ$  [Tag](#page-0-8) <sup>o</sup> [Commit](#page-0-9) [Author](#page-0-10) <sup>o</sup> [Update](#page-0-11) <sup>o</sup> [Category](#page-0-12)

- [Locked item](#page-0-13)
- <sup>o</sup> Server project
- [usage](#page-0-14)
- o [Branch](#page-1-0)
- [Scenario to get started](#page-1-1)

<span id="page-1-0"></span>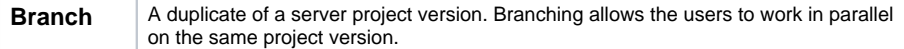

## <span id="page-1-1"></span>**Scenario to get started**

Independent of what server your team or enterprise uses, we offer you to follow these steps to get started with collaborative modelling:

1. Obtain user's credentials.

G)

Creating users and deciding the access rights of the users against projects is an administrative task. For more information, see [Teamwork Cloud User Guide](https://docs.nomagic.com/display/MD190SP2/Using+Teamwork+Cloud).

- 2. Log into a server.
- 3. Add a project to the server and/or open it.
- 4. Lock the elements you want to edit (to prevent other users could not change the elements you are working with) and edit them.
- 5. Edit these elements and/or create new ones.
- 6. Unlock the edited elements and commit the changes to the server so that other users could see changes.

#### **Related pages**

- [Starting a collaboration session](https://docs.nomagic.com/display/MD190SP2/Starting+a+collaboration+session)
	- $\overline{\circ}$  [Single Sign-On Authentication](https://docs.nomagic.com/display/MD190SP2/Single+Sign-On+Authentication)
- [Using Teamwork Cloud](https://docs.nomagic.com/display/MD190SP2/Using+Teamwork+Cloud)
	- <sup>o</sup> [Adding projects to Teamwork Cloud](https://docs.nomagic.com/display/MD190SP2/Adding+projects+to+Teamwork+Cloud)
	- [Managing server projects](https://docs.nomagic.com/display/MD190SP2/Managing+server+projects)
	- <sup>o</sup> [Opening projects from Teamwork Cloud](https://docs.nomagic.com/display/MD190SP2/Opening+projects+from+Teamwork+Cloud)
	- o [Offline modeling](https://docs.nomagic.com/display/MD190SP2/Offline+modeling)
	- [Package permissions](https://docs.nomagic.com/display/MD190SP2/Package+permissions)
	- [Locking model for edit](https://docs.nomagic.com/display/MD190SP2/Locking+model+for+edit)
	- [Unlocking model](https://docs.nomagic.com/display/MD190SP2/Unlocking+model)
	- <sup>o</sup> [Committing changes to Teamwork Cloud](https://docs.nomagic.com/display/MD190SP2/Committing+changes+to+Teamwork+Cloud)
	- [Updating changes from Teamwork Cloud](https://docs.nomagic.com/display/MD190SP2/Updating+changes+from+Teamwork+Cloud)
	- [Saving a local copy of Teamwork Cloud project](https://docs.nomagic.com/display/MD190SP2/Saving+a+local+copy+of+Teamwork+Cloud+project)
	- <sup>o</sup> [Reviewing model history](https://docs.nomagic.com/display/MD190SP2/Reviewing+model+history)
	- [Managing project usages](https://docs.nomagic.com/display/MD190SP2/Managing+project+usages)
	- [Moving elements to other projects](https://docs.nomagic.com/display/MD190SP2/Moving+elements+to+other+projects)
	- <sup>o</sup> [Hiding packages](https://docs.nomagic.com/display/MD190SP2/Hiding+packages)
	- [Managing Teamwork Cloud users](https://docs.nomagic.com/display/MD190SP2/Managing+Teamwork+Cloud+users)
	- [Used Projects Auto Update Plugin](https://docs.nomagic.com/display/MD190SP2/Used+Projects+Auto+Update+Plugin)
	- <sup>o</sup> [Troubleshooting](https://docs.nomagic.com/display/MD190SP2/Troubleshooting)
	- [Used Project Switch Impact Analysis](https://docs.nomagic.com/display/MD190SP2/Used+Project+Switch+Impact+Analysis)
- [Using Teamwork Server](https://docs.nomagic.com/display/MD190SP2/Using+Teamwork+Server)
	- [Adding projects to Teamwork Server](https://docs.nomagic.com/display/MD190SP2/Adding+projects+to+Teamwork+Server)
	- [Locking a model for editing in Teamwork Server](https://docs.nomagic.com/display/MD190SP2/Locking+a+model+for+editing+in+Teamwork+Server)
	- <sup>o</sup> [Committing changes to Teamwork Server](https://docs.nomagic.com/display/MD190SP2/Committing+changes+to+Teamwork+Server)
	- [Updating changes from Teamwork Server](https://docs.nomagic.com/display/MD190SP2/Updating+changes+from+Teamwork+Server)
	- <sup>o</sup> [Branching projects in Teamwork Server](https://docs.nomagic.com/display/MD190SP2/Branching+projects+in+Teamwork+Server)
	-
	- <sup>o</sup> [Resaving server projects with latest version in Teamwork Server](https://docs.nomagic.com/display/MD190SP2/Resaving+server+projects+with+latest+version+in+Teamwork+Server)
	- <sup>o</sup> [Creating Server Projects](https://docs.nomagic.com/display/MD190SP2/Creating+Server+Projects)
	- [Opening Recently Used Server Projects](https://docs.nomagic.com/display/MD190SP2/Opening+Recently+Used+Server+Projects)
	- <sup>o</sup> [Migrating server projects to MagicDraw Teamwork Server 17.0.1 or later](https://docs.nomagic.com/display/MD190SP2/Migrating+server+projects+to+MagicDraw+Teamwork+Server+17.0.1+or+later)
	- [Unlocking Model Elements and Diagrams After Editing](https://docs.nomagic.com/display/MD190SP2/Unlocking+Model+Elements+and+Diagrams+After+Editing)
	- <sup>o</sup> [Saving Server Projects Locally](https://docs.nomagic.com/display/MD190SP2/Saving+Server+Projects+Locally)
	- <sup>o</sup> [Converting Server Projects to Local](https://docs.nomagic.com/display/MD190SP2/Converting+Server+Projects+to+Local)
	- [Updating Server Projects](https://docs.nomagic.com/display/MD190SP2/Updating+Server+Projects)
	- <sup>o</sup> [Versioning](https://docs.nomagic.com/display/MD190SP2/Versioning)
	- <sup>o</sup> [Visibility of Version Tags](https://docs.nomagic.com/display/MD190SP2/Visibility+of+Version+Tags)
	- <sup>o</sup> [Code Engineering in Server Projects](https://docs.nomagic.com/display/MD190SP2/Code+Engineering+in+Server+Projects)
	- o [Project Usage Map](https://docs.nomagic.com/display/MD190SP2/Project+Usage+Map)
	- [Data partitioning on Teamwork Server](https://docs.nomagic.com/display/MD190SP2/Data+partitioning+on+Teamwork+Server)
	- <sup>o</sup> [Teamwork Server Dialogs](https://docs.nomagic.com/display/MD190SP2/Teamwork+Server+Dialogs)